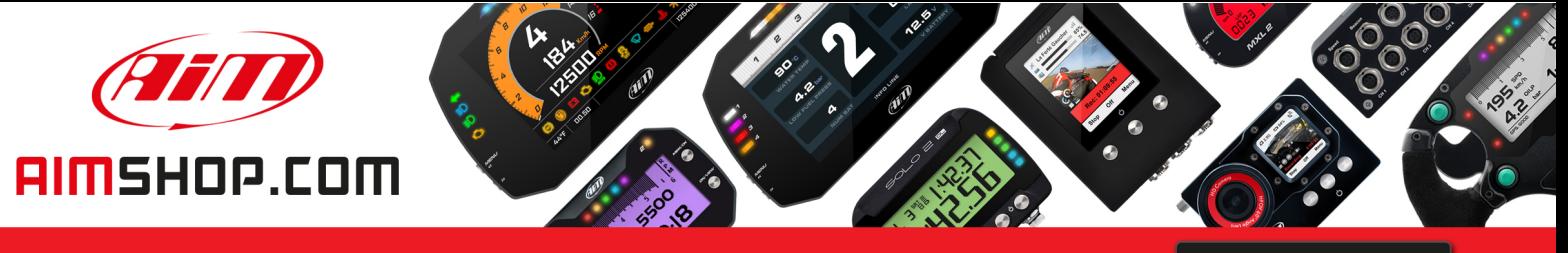

• LAP TIMERS • LOGGERS • CAMERAS • DASHES • SENSORS • AND MORE

**SHOP NOW** 

**AiM Infotech** 

Car / Bike accelerometer Race Studio 2 configuration

Release 1.00

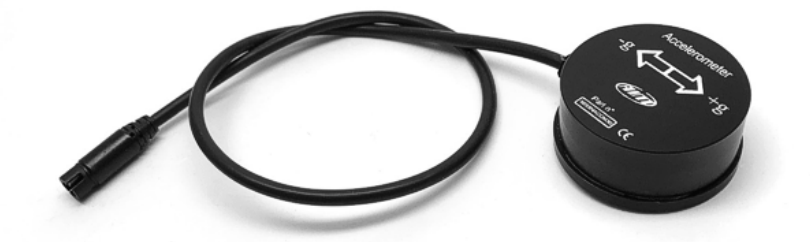

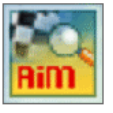

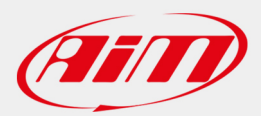

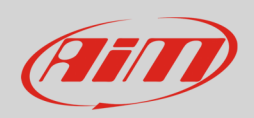

## 1 Introduction

When the accelerometer is physically connected to a channel of your device it is necessary to load it in the device configuration using AiM configuration software. In this datasheet it is loaded using AiM **Race Studio 2** configuration software.

## 2 Configuration with Race Studio 2

To load the sensor in AiM device configuration:

- run the software, select the device (in the example EVO4) choose the configuration the sensor is to be loaded on and enter "Channels" layer
- select the channel where to set the sensor on (in the example channel 2) and select the accelerometer you are using in "Sensor Type" column as shown below.

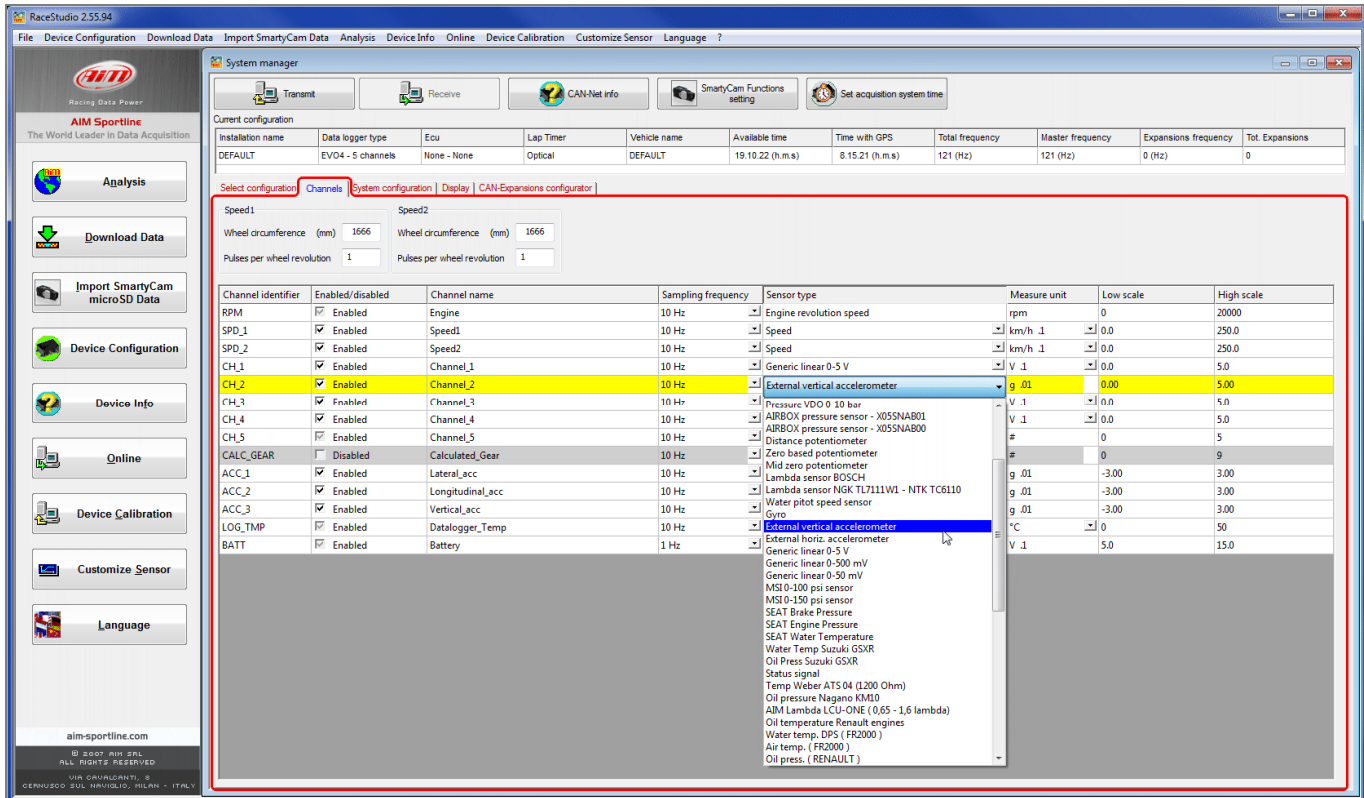

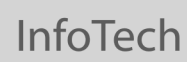

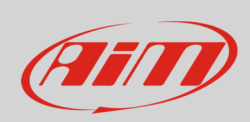

The sensor is set on the desired channel. Transmit the configuration to the device pressing "Transmit".

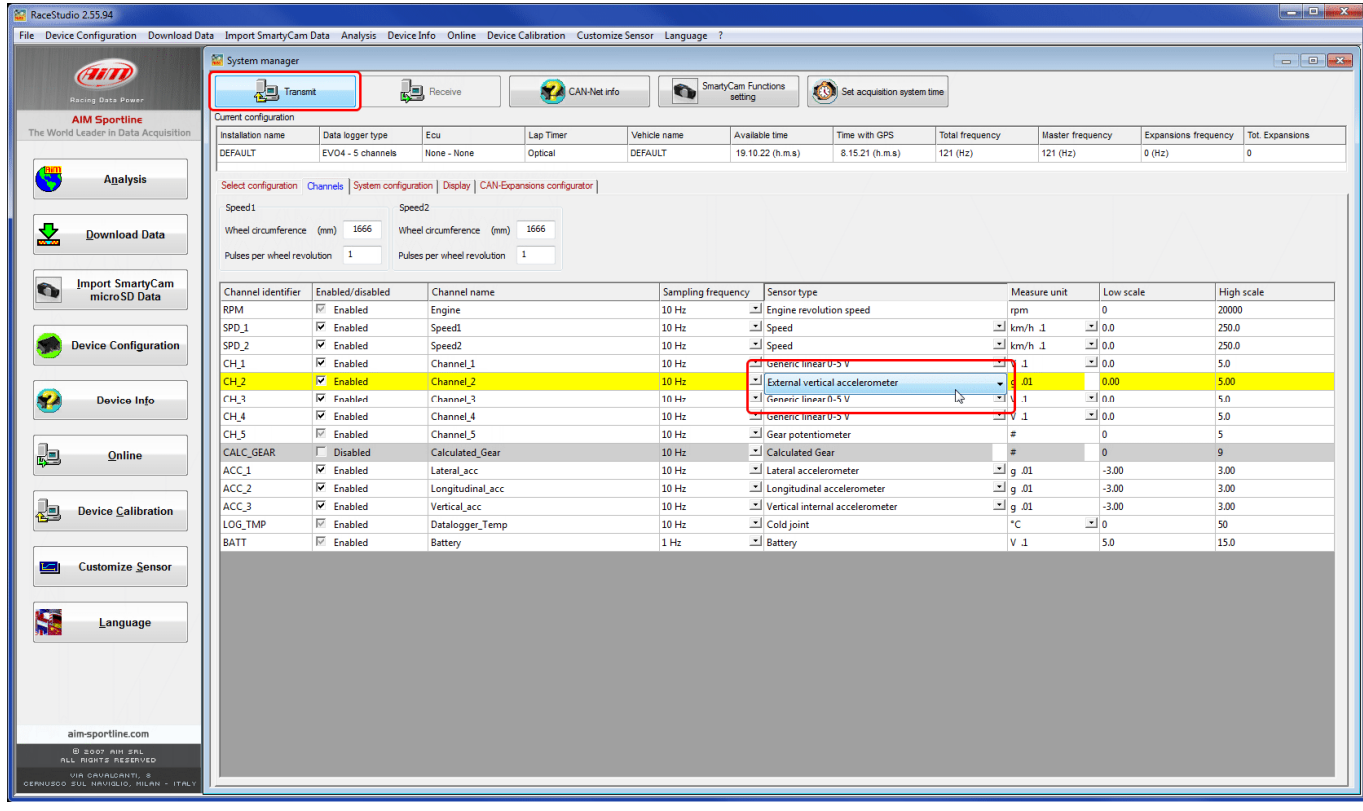